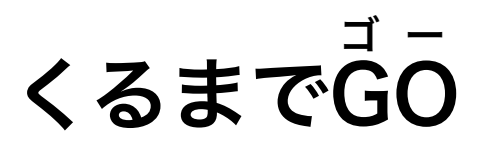

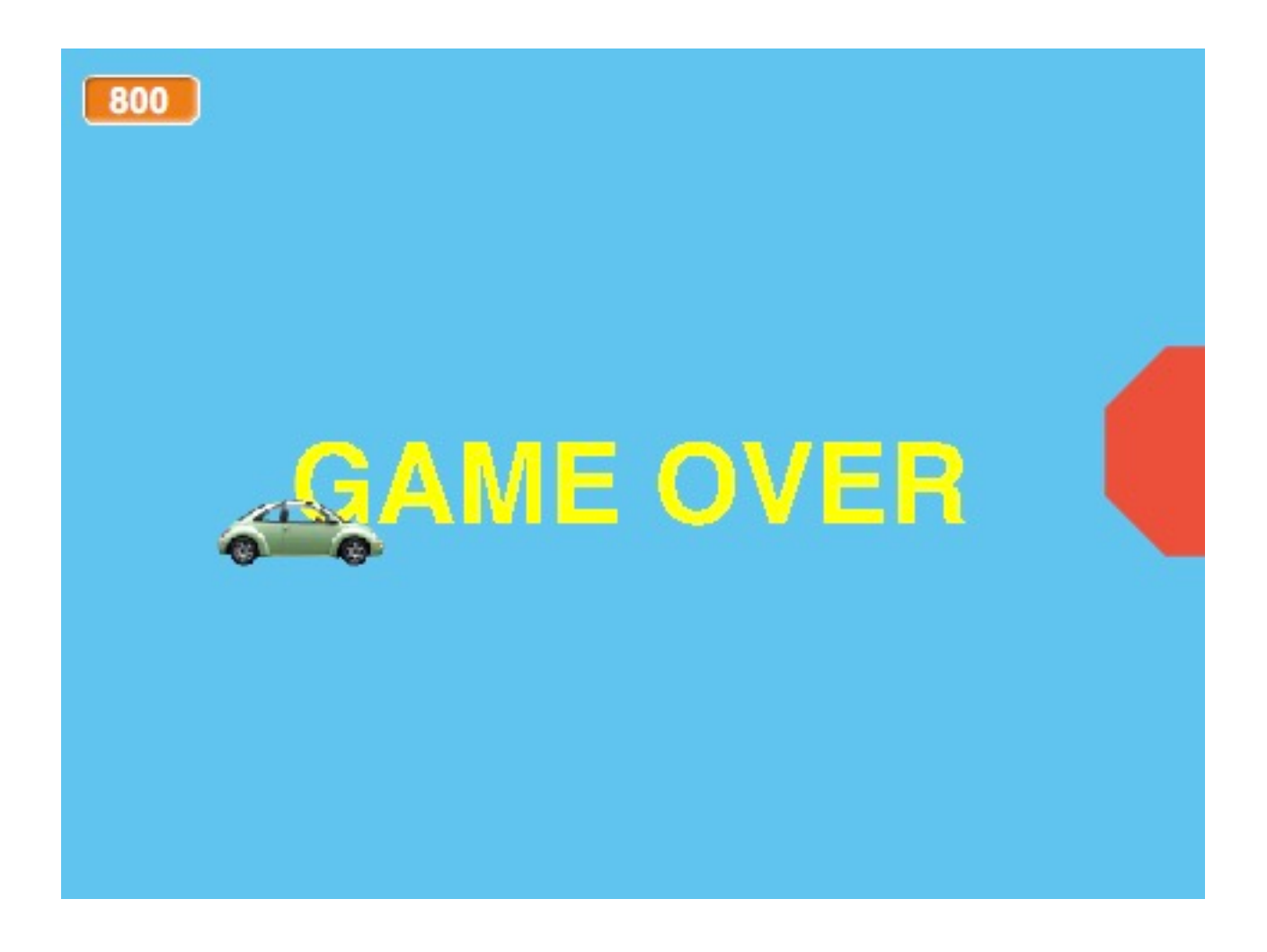

ZERCONE studio

#### ねこのキャラクターを消す。 け

「ハサミ」のボタンをクリックし、「ハサミ」になったマウスカーソルで「ねこ」をクリックし ます。

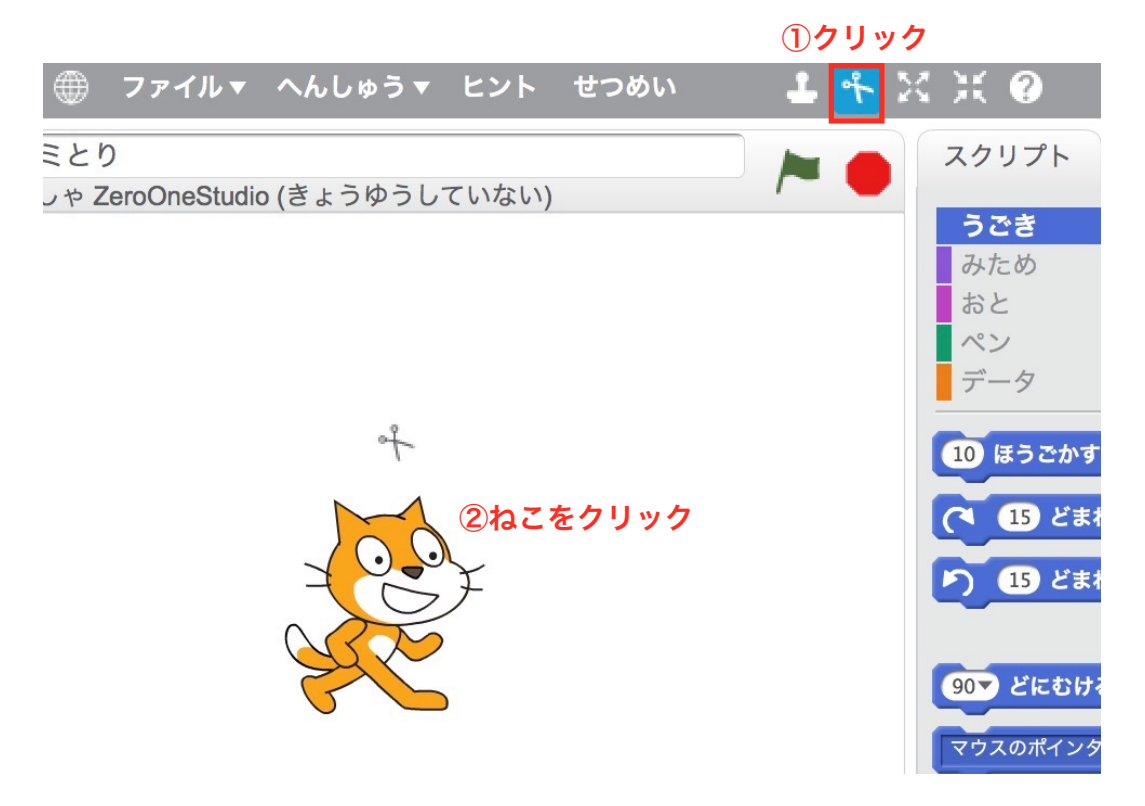

Z

#### くるまをついかする。

あたらしいスプライトで「かお」ボタンをおします。

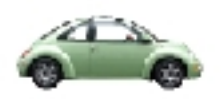

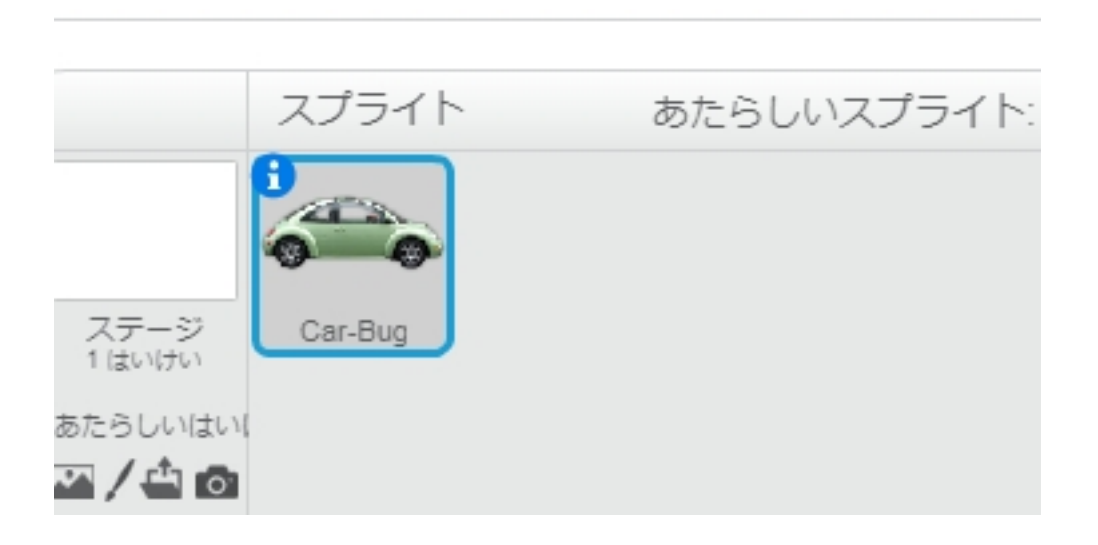

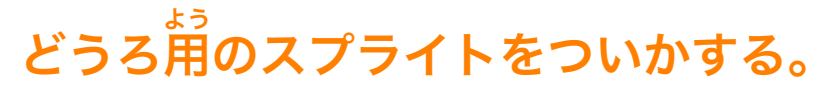

Stopというなまえのスプライトをついかします。

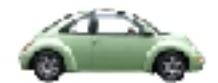

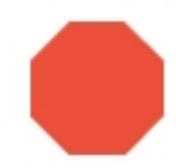

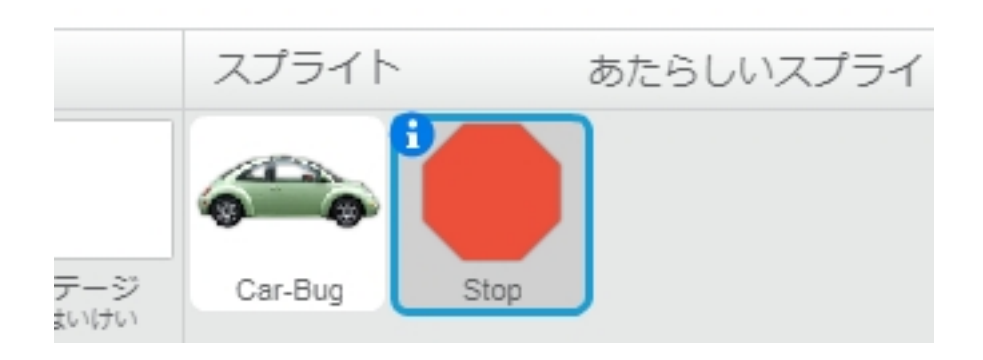

### へんすう「どうろ」をつくる。

データから、へんすうとして「どうろ」をつくります。

## スプライト「Stop」にスクリプトをつける。

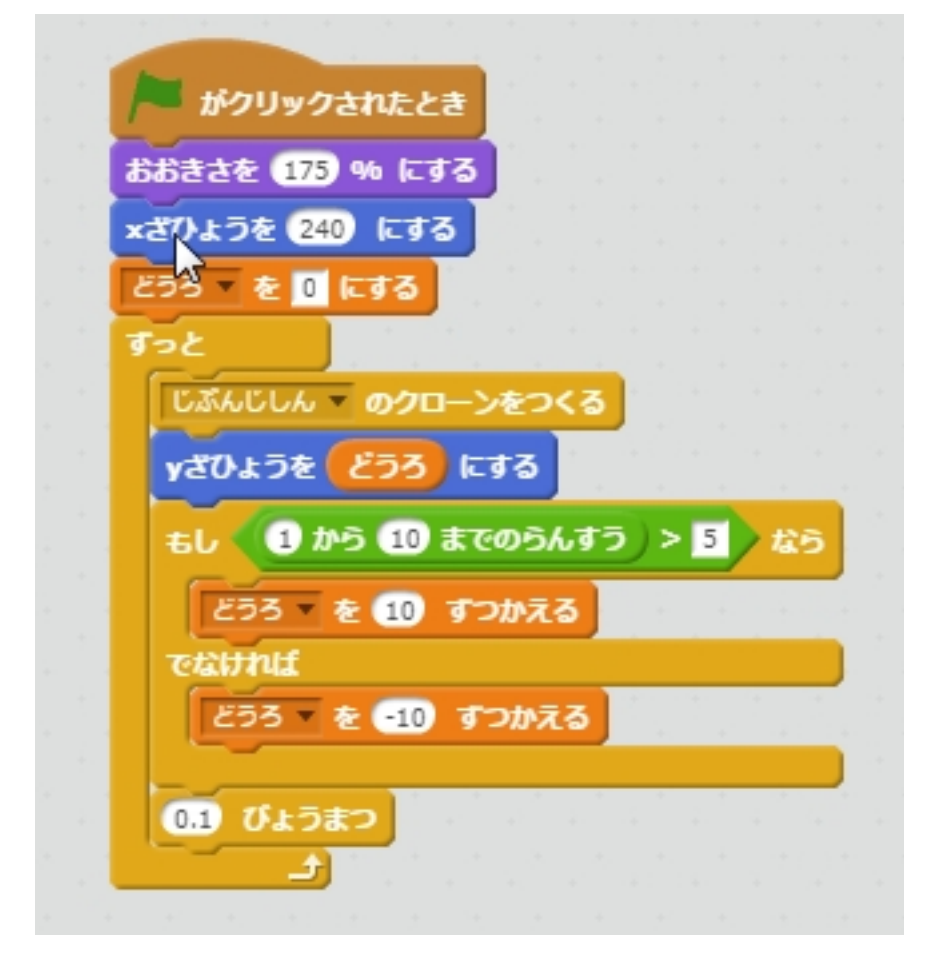

つぎに、クローンされたとき、のスクリプトもつけます。

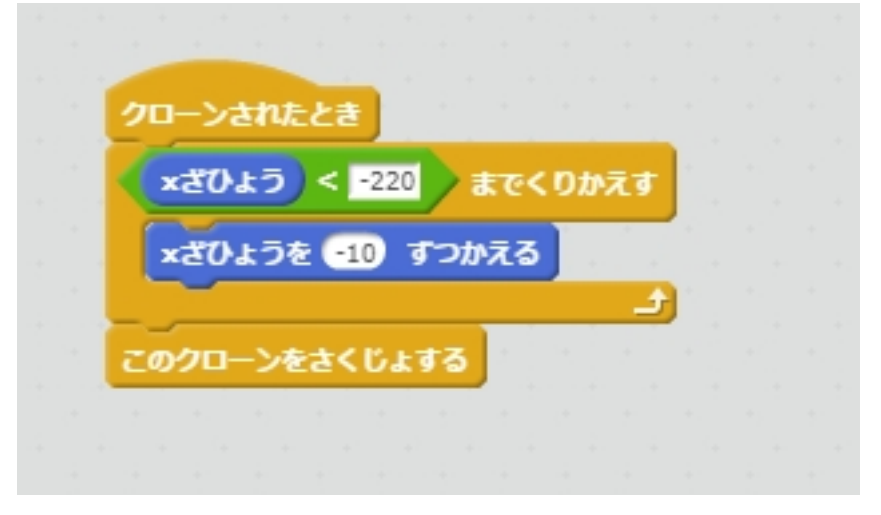

じっこうしてみましょう。

### くるまにスクリプトをつける。

つぎのようにくるまにスクリプトをつけます。

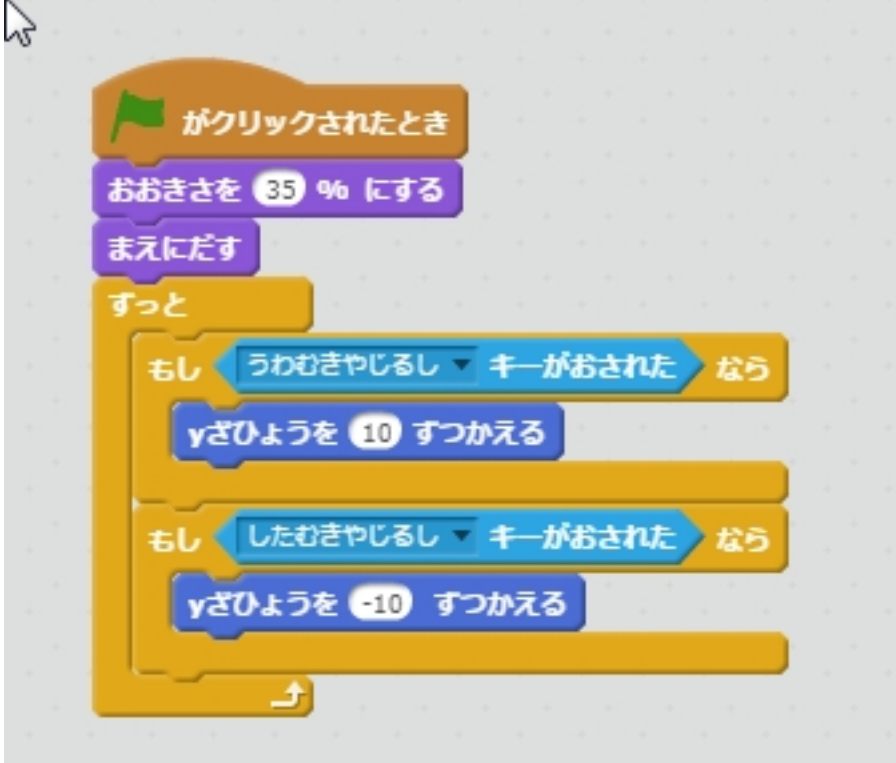

くるまは、ひだりがわに、おきます。

# ひとつのいろ(たんしょく)のはいけいをえらぶ。

くるまがはみだしたことがわかるように、ひとつのいろのはいけいとします。

## へんすう「HP」をつくる。

へんすう「HP」をつくります。

### くるまのはみだしを、はんていする。

くるまのスクリプトにつぎのスクリプトを、ついかします。

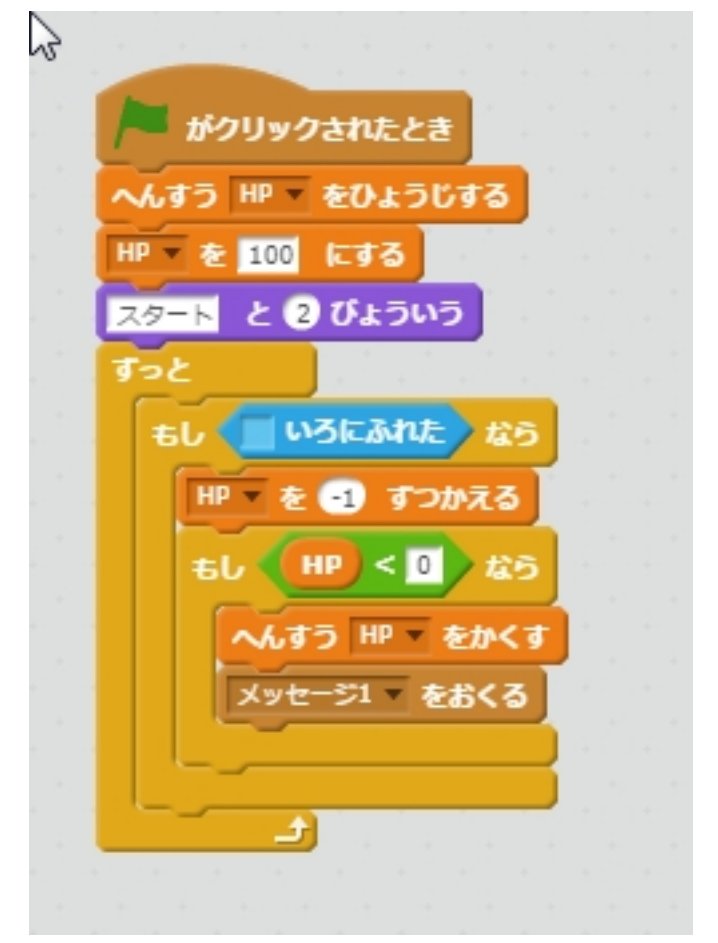

## GAME OVER (ゲームオーバー)のスプライトをつくる。

はいけいにあわせて、いろをつけてもよいとおもいます。

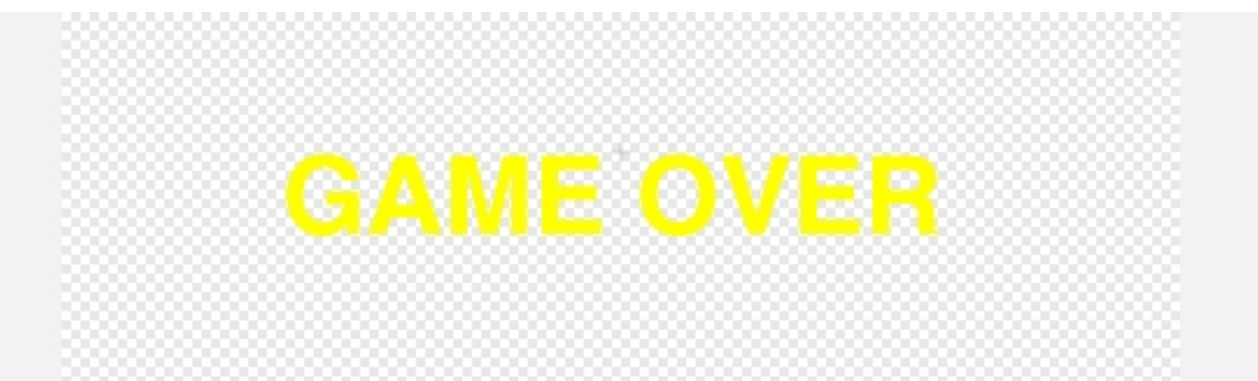

#### ゲームオーバーのスプライトにスクリプトをつける。

つぎのように、スクリプトをついかします。

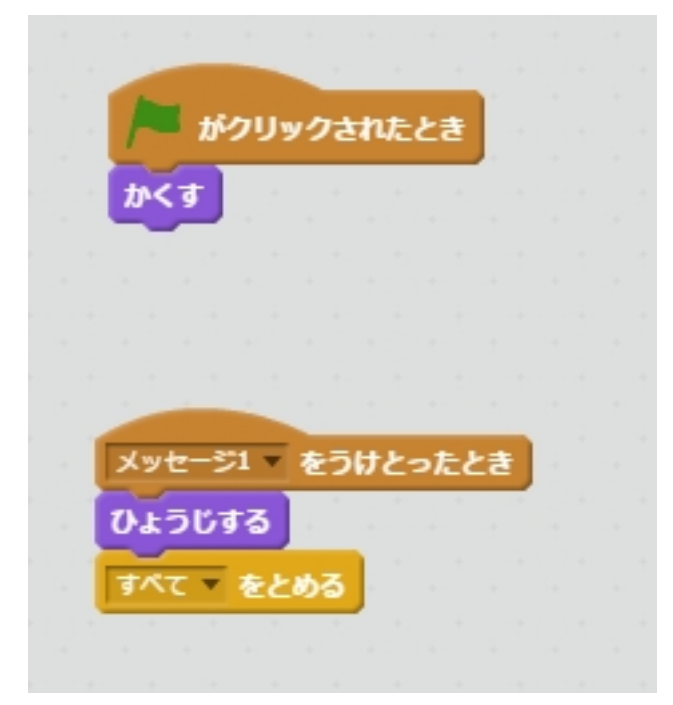

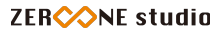

## きを、ついかする。

きを、ついかします。

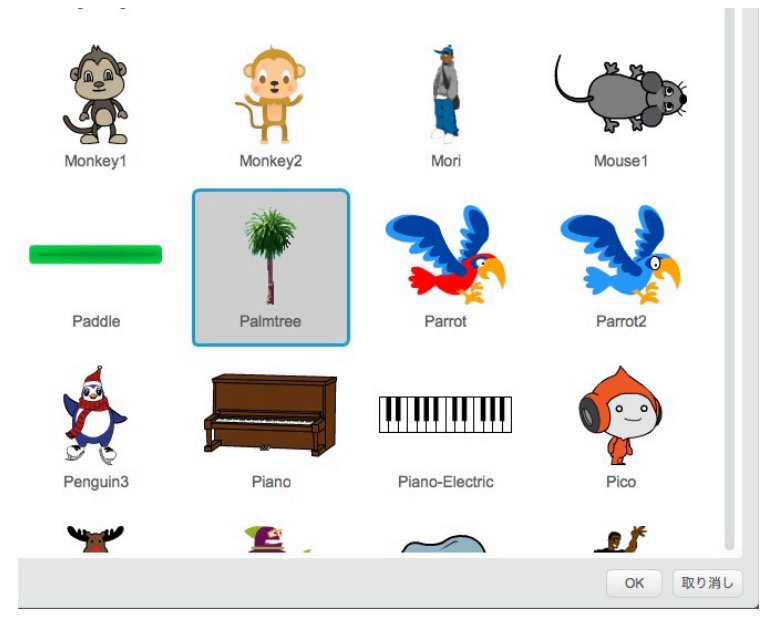

# きに、スクリプトをつける。

きをうごかすためのスクリプトをつけます。

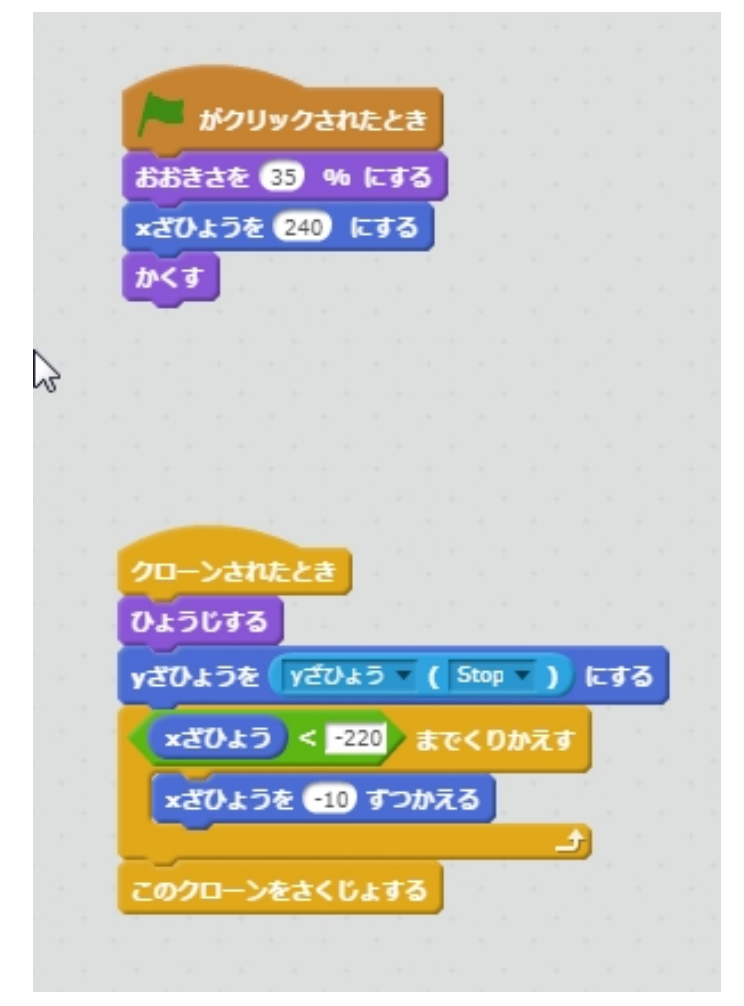

このままではきは、でてきません。

#### どうろのスクリプトをへんしゅうする。

あかわくのぶぶんをついかします。

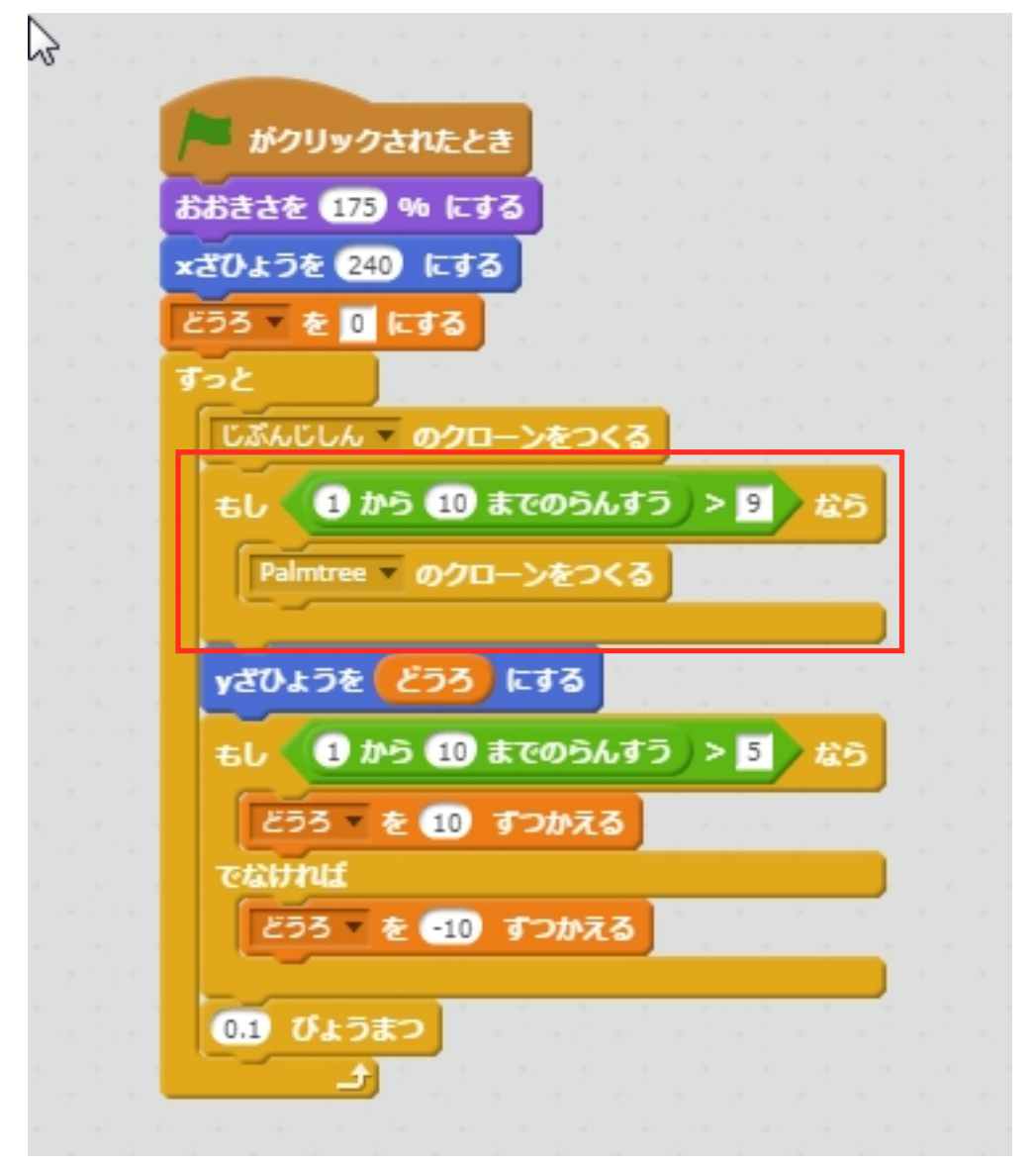

らんすうで、きを、つくります。

じっこうしてみましょう。

# スプライト「Ball」をついかする。

スプライト「Ball」をついかします。

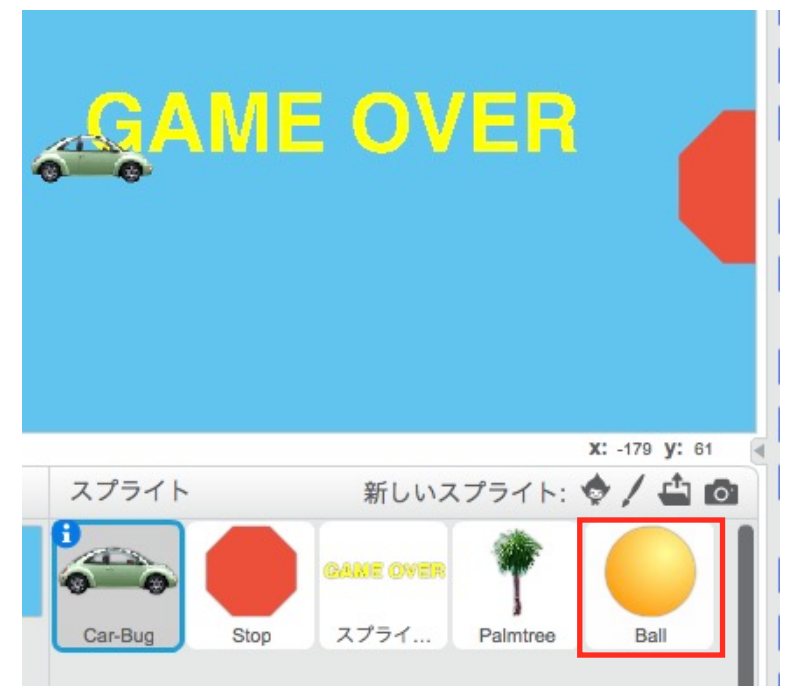

# Ballにスクリプトをつける。

つぎのようなスクリプトをつけます。

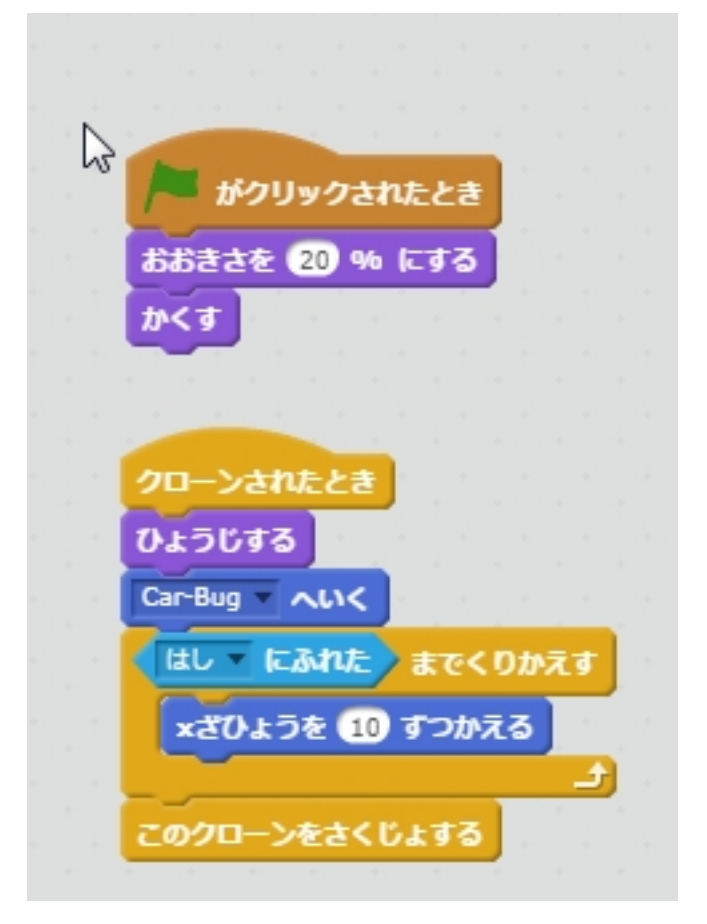

#### くるまのスクリプトをへんしゅうする。

あらたしく、つぎのスクリプトをさくせいします。 くるまのスクリプトは、3つになります。

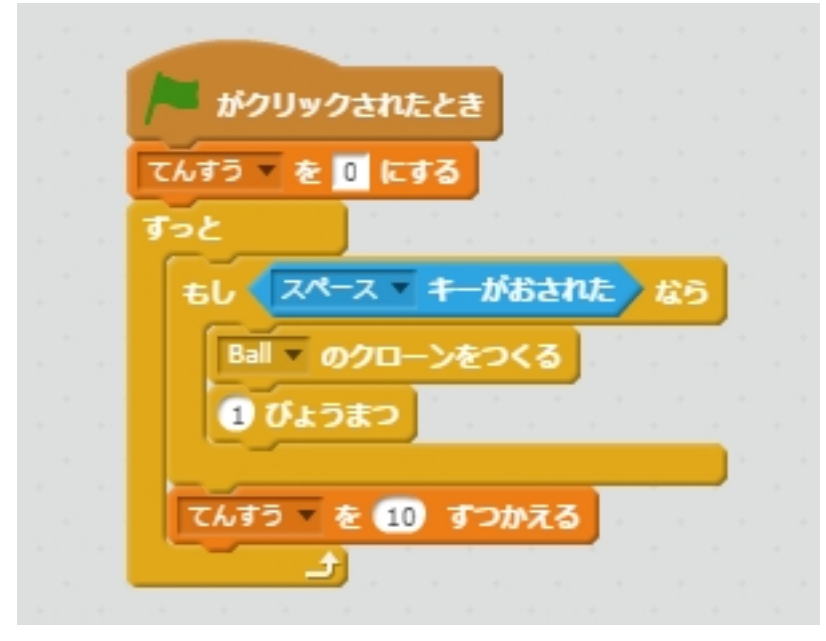

じっこうしてみましょう。

## きのスクリプトをへんしゅうする。

あかわくのように、へんしゅうします。

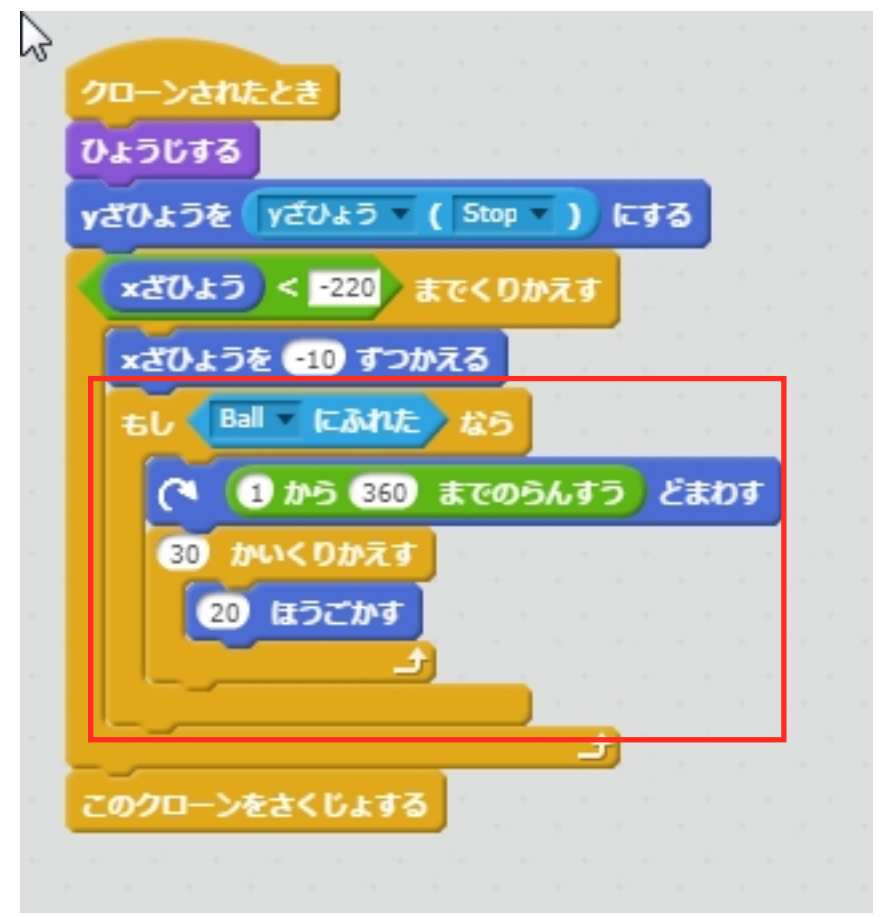

## きに、ぶつかったことを、はんていする。

あかわくのぶぶんを、ついかします。

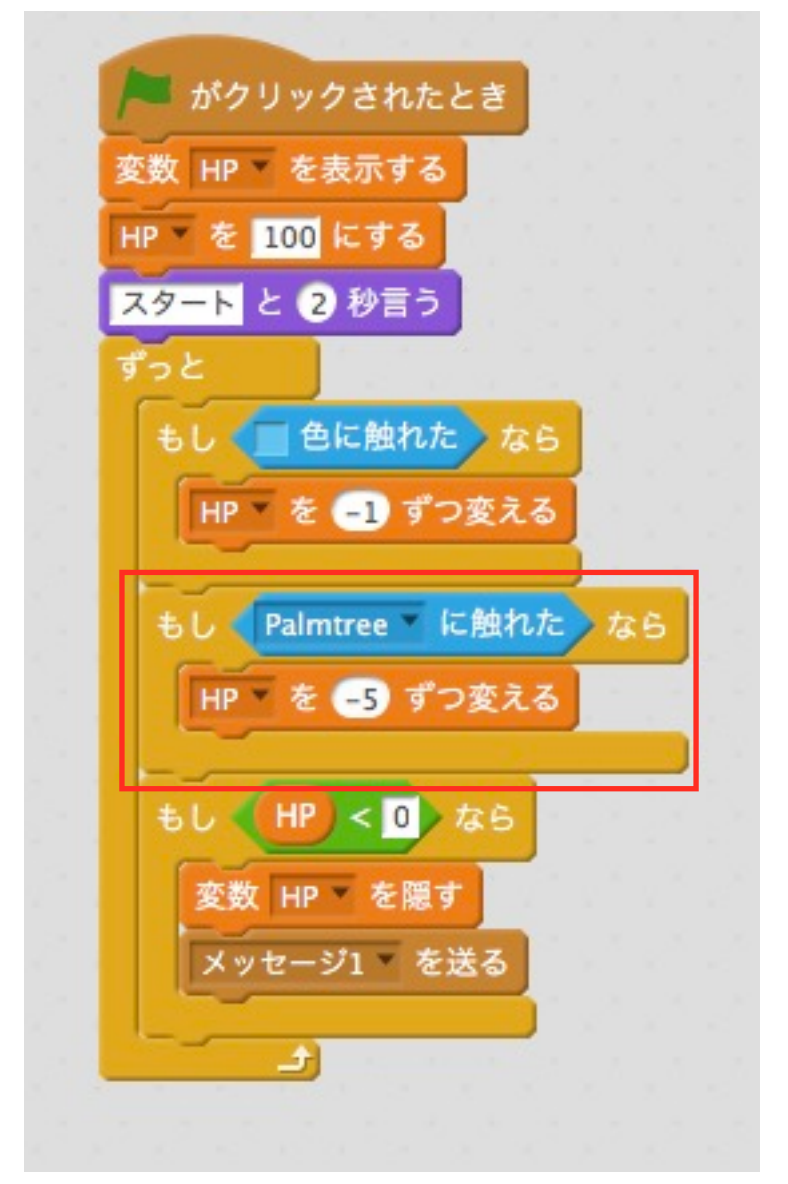

## いろいろとかいぞうしてみる。

おとをつけたりして、かいぞうしてみましょう。